# **Rock** Riferimento tecnico - D&R

#### 1. D: Come posso attivare la funzione 3D su sistemi ASRock Vision 3D e ION3D?

R: I software per monitor/TV/contenuti/riproduzione possono avere diverse impostazioni. Usiamo l'esempio di seguito:

3D TV: Samsung UA46C7000WM 46" Software di riproduzione: Power DVD10 v10.0.2025.52 Contenuto da riprodurre: Step UP 3D blu-ray

3D"

## 1. Vi preghiamo di seguire i seguenti passaggi da impostare sotto OS.

- A. Vi preghiamo di installare tutti i driver su SCD prima di eseguire i seguenti passaggi in questa guida.
- B. Vi preghiamo di cliccare con il tasto destro del mouse sul desktop ed entrare nel Pannello di controllo NVIDIA.
- C. Selezionate "Setup Stereoscopic 3D task" nel Pannello di controllo NVIDIA e selezionate "Enable Stereoscopic

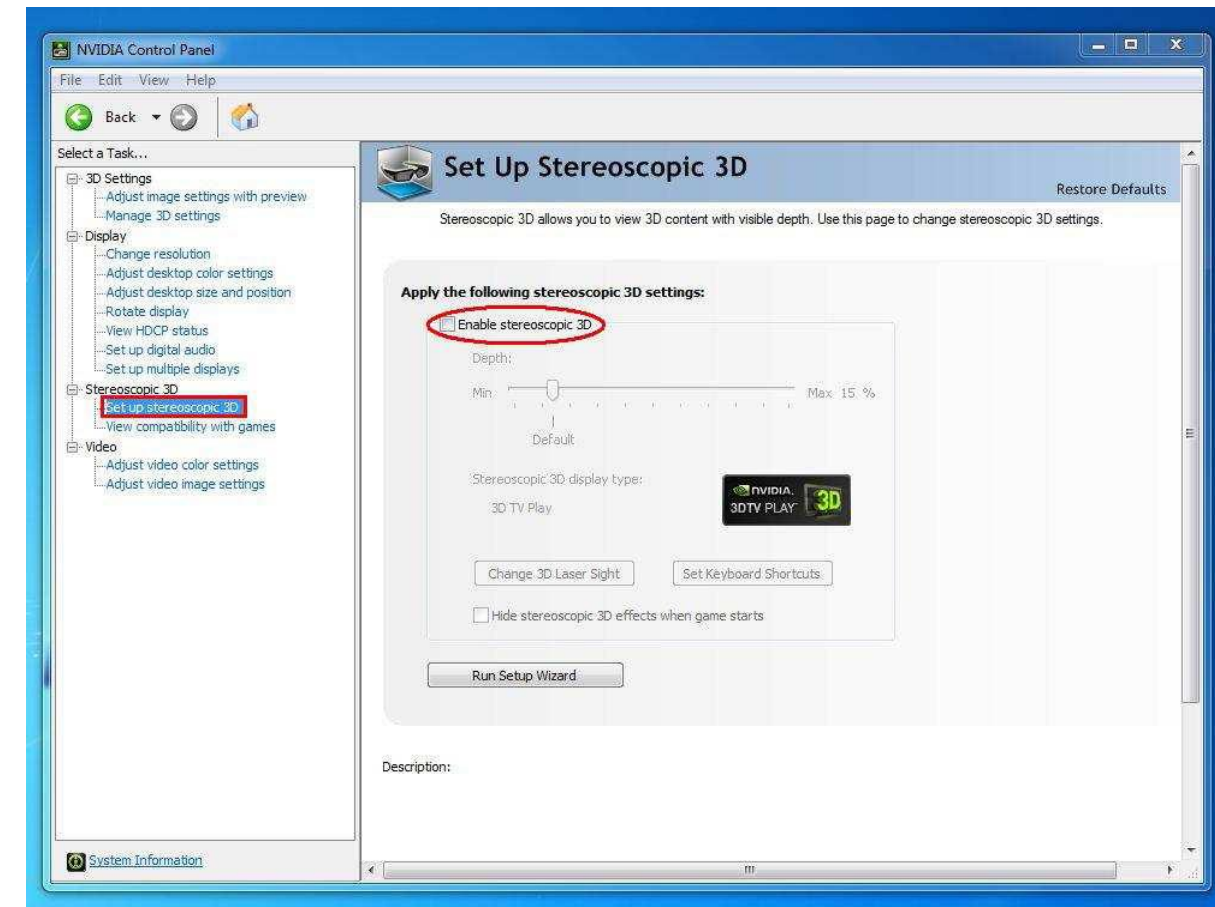

D. Se è la prima volta che s'imposta la funzionalità 3D, il sistema può portare ad eseguire la Procedura guidata d'installazione. Si prega di seguire le istruzioni e terminare l'installazione guidata.

E. Dopo aver terminato la procedura guidata d'installazione, inserite Display > Modifica risoluzione, impostare la risoluzione su "HD, 3D" con un'adeguata soluzione e "Frequenza di aggiornamento".

Lo abbiamo impostato su "1080p" e 24Hz durante le nostre prove.

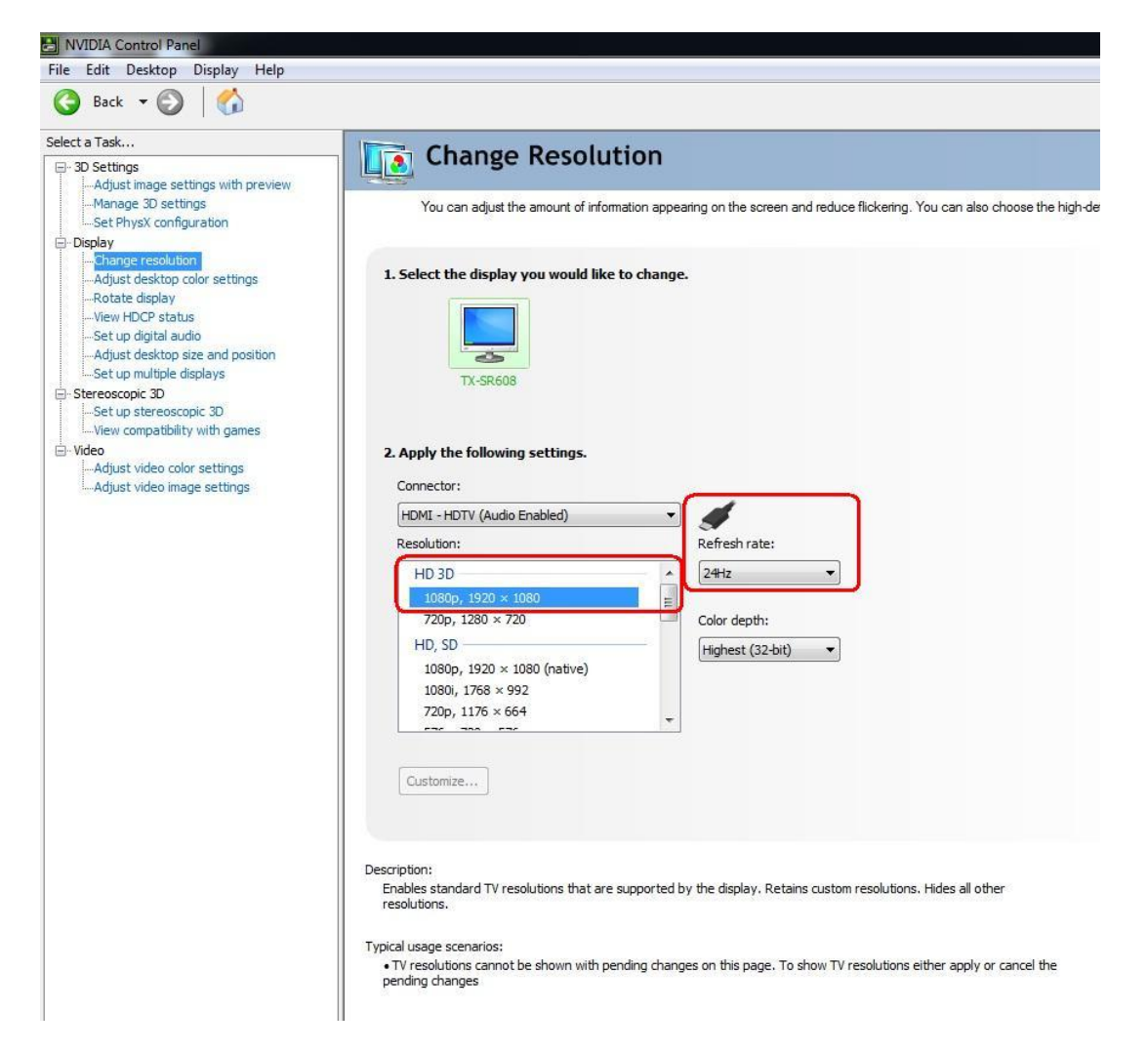

F. Cliccare "Apply" per salvare le modifiche.

# 2. Vi preghiamo di seguire i seguenti passaggi per impostare il vostro PowerDVD10

A. Fare clic sulla freccia a destra accanto all'icona "3D" su PowerDVD10 per avviare la configurazione della visualizzazione 3D.

B. Impostare il tipo corretto di monitor/TV in Display Device. Come mostrato nella figura in basso, selezioniamo 120Hz Time-sequential 3D LCD, ad esempio.

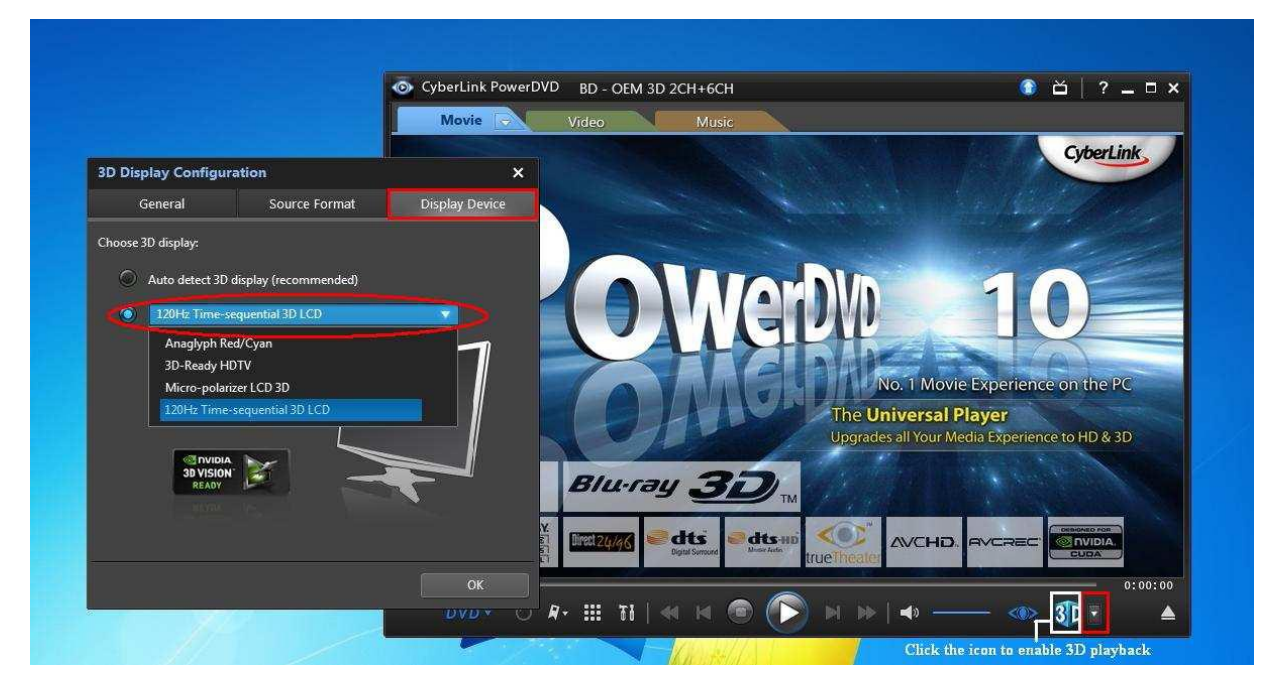

\* Nota: Si prega di notare che altri monitor/TV/contenuti possono avere diverse impostazioni, vi consigliamo di controllare i manuali del monitor/TV/contenuti per ulteriori dettagli.

C. Quindi è possibile riprodurre il contenuto 3D.

# 2. D: Come impostare l'uscita del suono digitale (DTS5.1, Dolby5.1, DTS HD Master a Dolby True HD) via HDMI o SPDIF?

- R: Requisiti:
	- OS: Windows7, Vista SP2 o successivi.
	- Ricevitore/decoder: amplificatore Onkyo TX-SR608, ad esempio:
	- Software di riproduzione: Power DVD10 v10.0.2025.52, ad esempio, o altro software di riproduzione.

## Installazione:

1. Si prega di installare tutti i driver dal CD di supporto, dopo di ciò, si prega di controllare Gestione periferiche; non ci dovrebbe essere alcun "!" o "?" nella lista.

2. Entrate nel Pannello di controllo > Hardware e suoni > Suoni,

Se volete l'uscita tramite HDMI, selezionare [Uscita HDMI]

Se volete l'uscita tramite SPDI, selezionare [Uscita digitale]

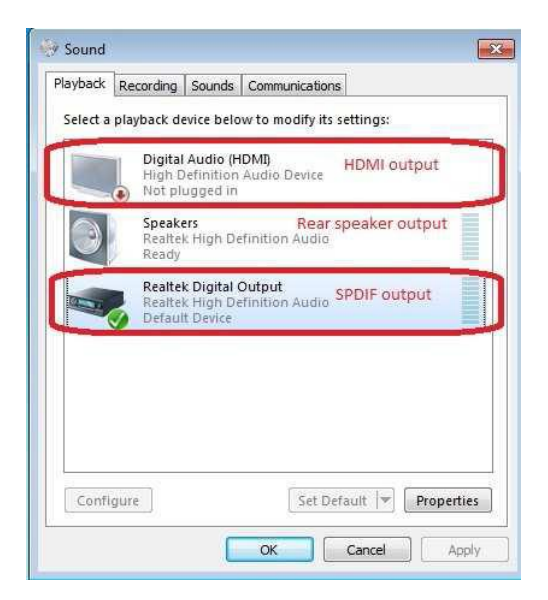

\*Differenti scheda madre/chipset possono mostrare diverse informazioni, la foto qui sopra è solo come riferimento.

3. Entrare nelle impostazioni audio dell'applicazione.

Prendiamo Power DVD 10 qui ad esempio: scegliete l'ambiente Speaker e modalità di uscita che si desidera.

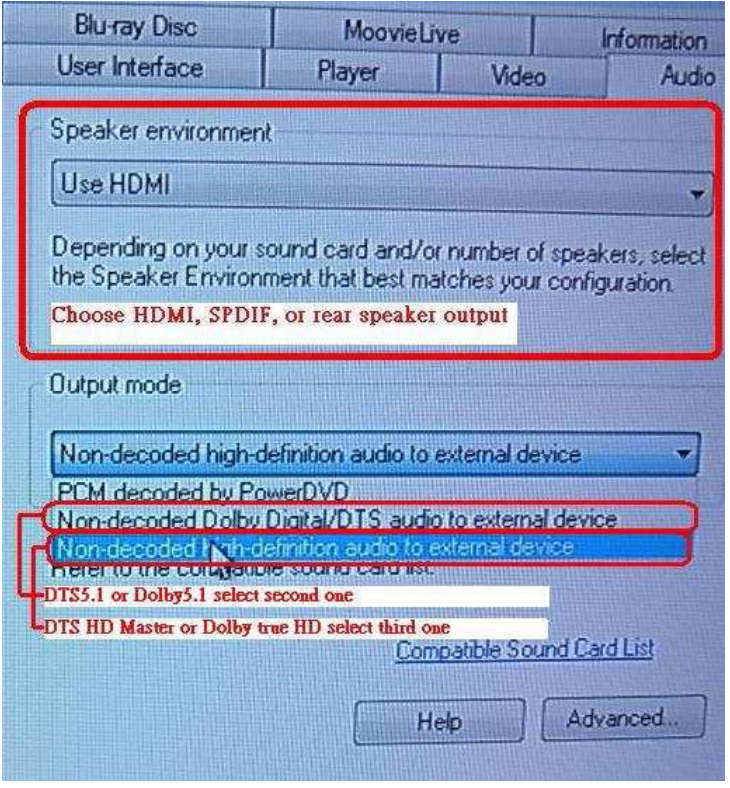

- 4. Impostare il decoder/amplificatore per l'uscita audio digitale che si desidera.
- 5. Impostare il formato d'uscita corretta sul manuale dei vostri contenuti/fonte.

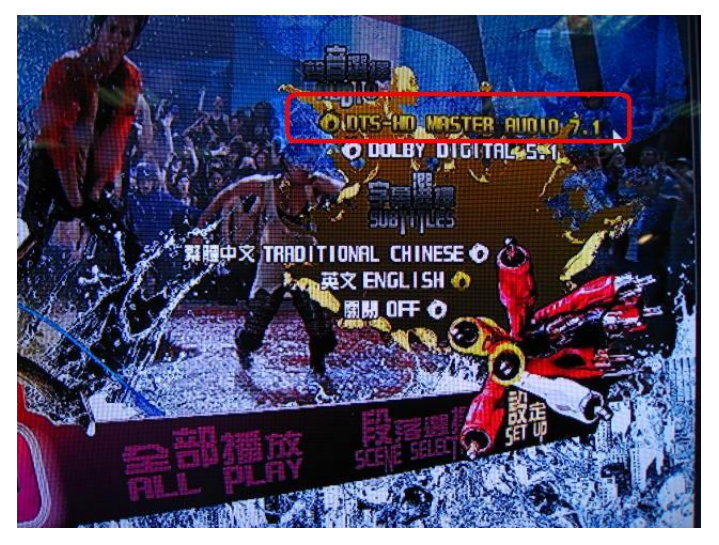

6. E potete poi riprodurre il contenuto/sorgente.

# 3. D: Se il mio mouse o tastiera funziona in modo anomalo sotto BIOS, come posso risolvere questo problema?

R: Vi preghiamo di aggiornare il BIOS più recente dal link qui sotto o al BIOS beta dalla Zone Beta per i test. Link di download del BIOS: http://www.asrock.com/support/download.it.asp

# 4. D: Come pre-installare il driver SATA RAID su scheda madre con chipset X79?

R: Fase1:

http://download.asrock.com/drivers/Intel/SATA/Floppy\_Win7-64\_Win7\_Vista64\_Vista\_XP64\_XP(v3.0.0.2003).zip

Fase2:

Si prega di decomprimere i driver SATA RAID che avete scaricato nella Fase1 e metterli nel drive flash USB.

Fase3:

Si prega di fare clic su "Carica driver" durante la selezione del disco rigido nell'installazione di Windows.

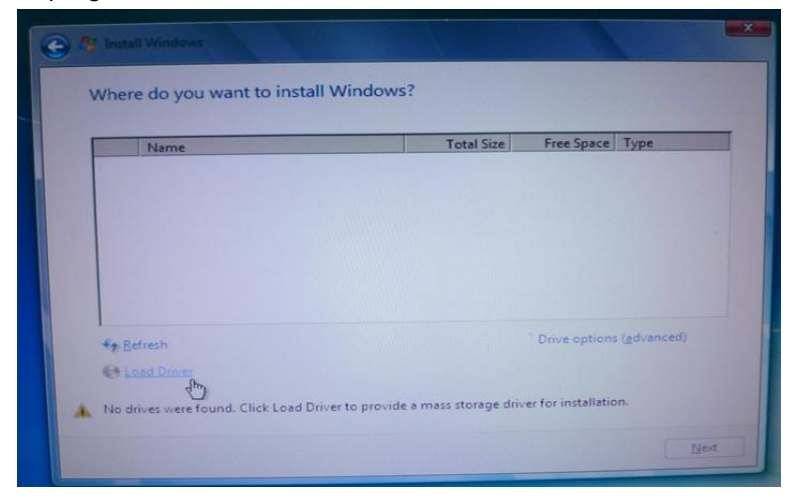

Fase4:

## Cliccare "Seleziona"

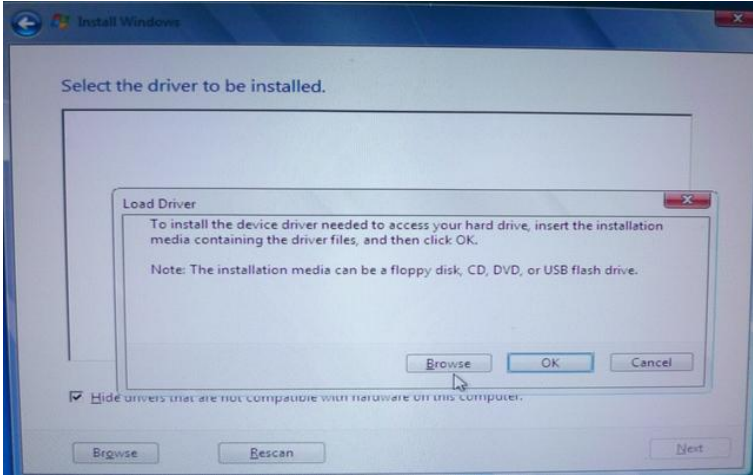

Fase5:

Scegliere la cartella scaricata nella Fase1.

RSTe\_f6\_iaStorA\_2008R2\_32 è usata per sistemi operativi a 32-bit.

RSTe\_f6\_iaStorA\_2008R2\_64 è usata per sistemi operativi a 64-bit

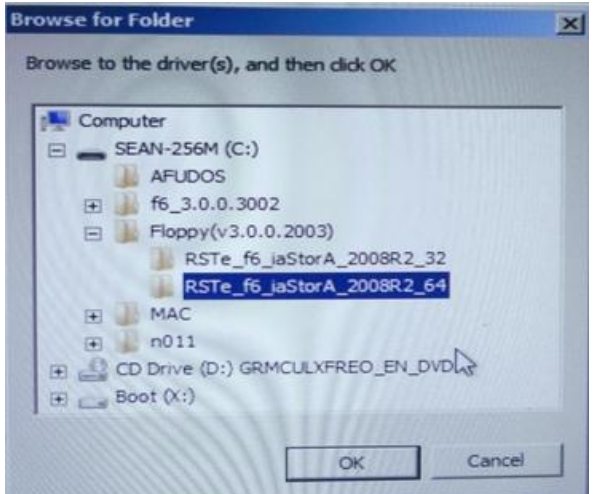

Fase6:

Selezionate il driver SATA RAID per "Intel(R) C600 Series …." Come nella figura qui sotto e cliccare Avanti per installare l'OS.

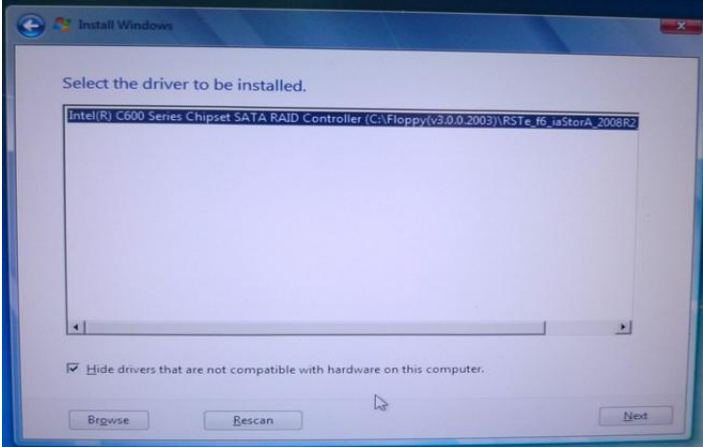